## **Configuração do Linux Educacional 5 para melhor uso do MonitorINFO-V4**

Primeiro fazemos o login com o usuário admin para ter acesso total ao sistema

Usuário: admin

Senha: admin

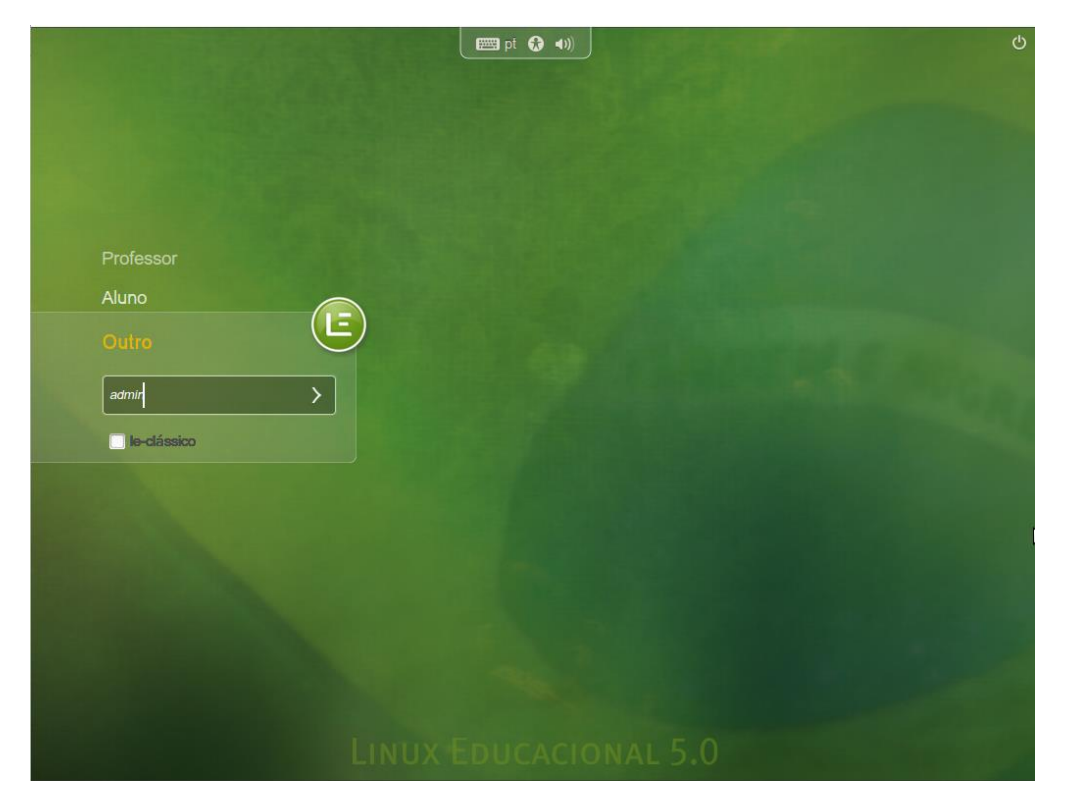

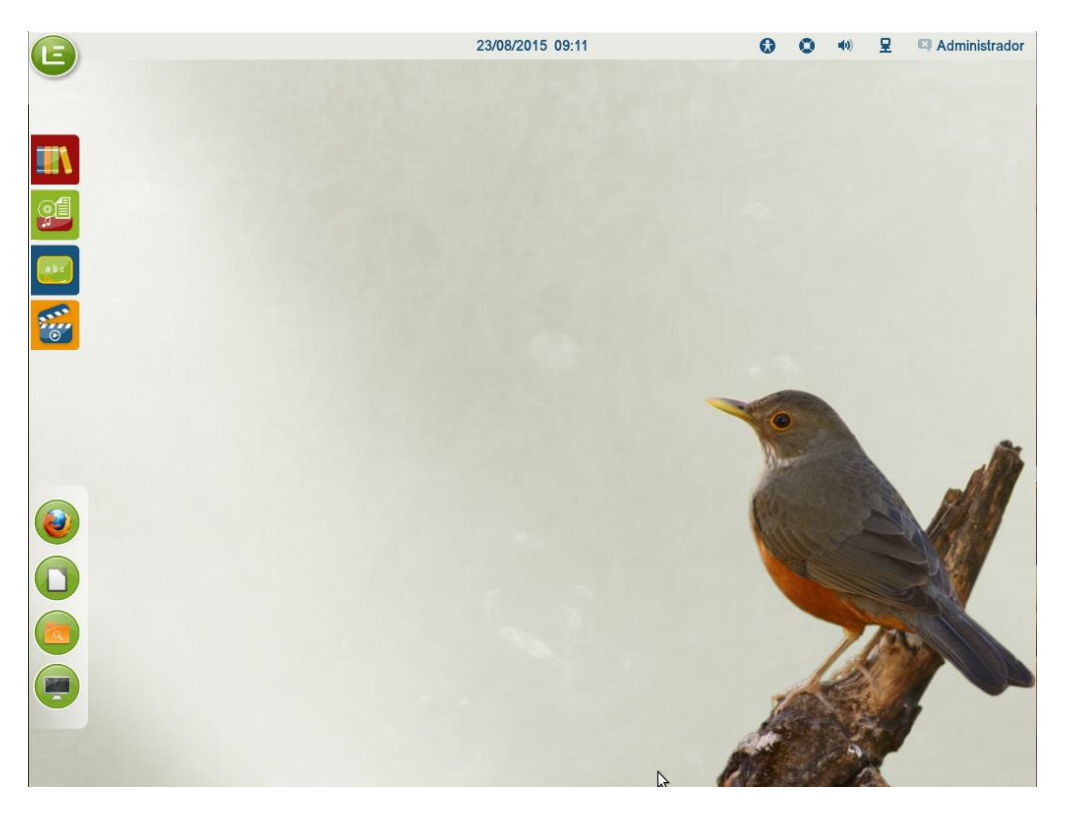

Estando no sistema com administrador a maneira mais simples de preparar o sistema para um uso satisfatório do MonitorINFO é criar contas administrativas para o usuário aluno, no caso de terminais multipoint cria-se uma conta para cada terminal com um sufixo numérico para cada aluno. Ex.: aluno1, aluno2, aluno3...

Observação importante: Ao criar as contas dos alunos, é importante que coloquemos uma senha única para os alunos para podermos executar os comandos de desligar e reiniciar para todos os computadores de forma global. A senha criada na conta do usuário quando esta for do tipo administrador passa a ser a senha para acesso ao comando sudo, e esta senha será cadastrada no painel de cadastros de Sistemas no MonitorINFO Servidor. Isso será visto mais adiante.

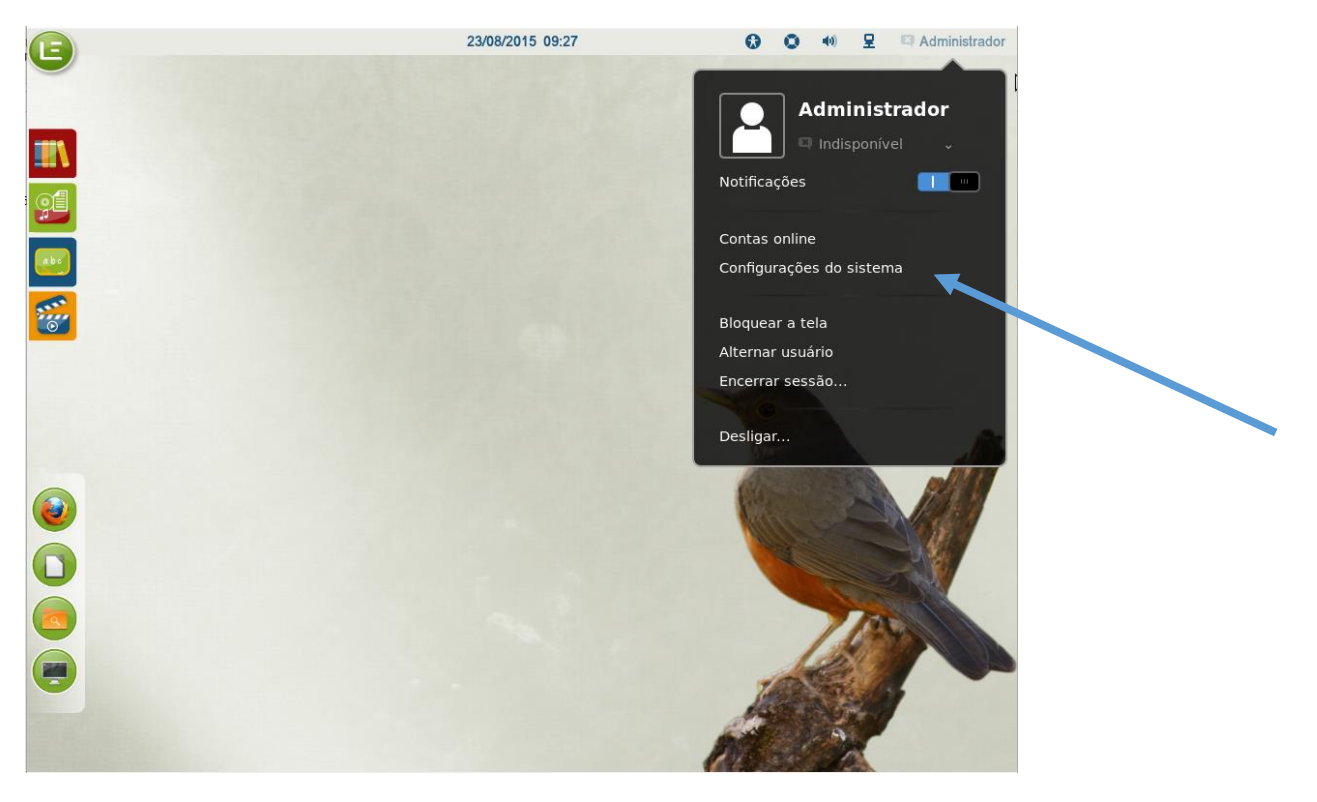

Criando a(s) conta(s) de aluno(s):

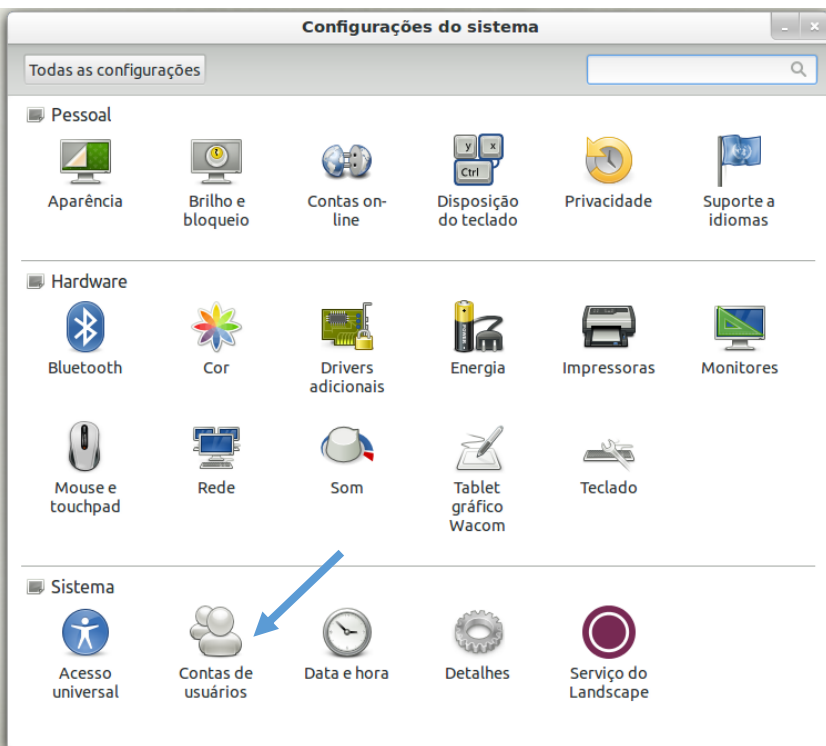

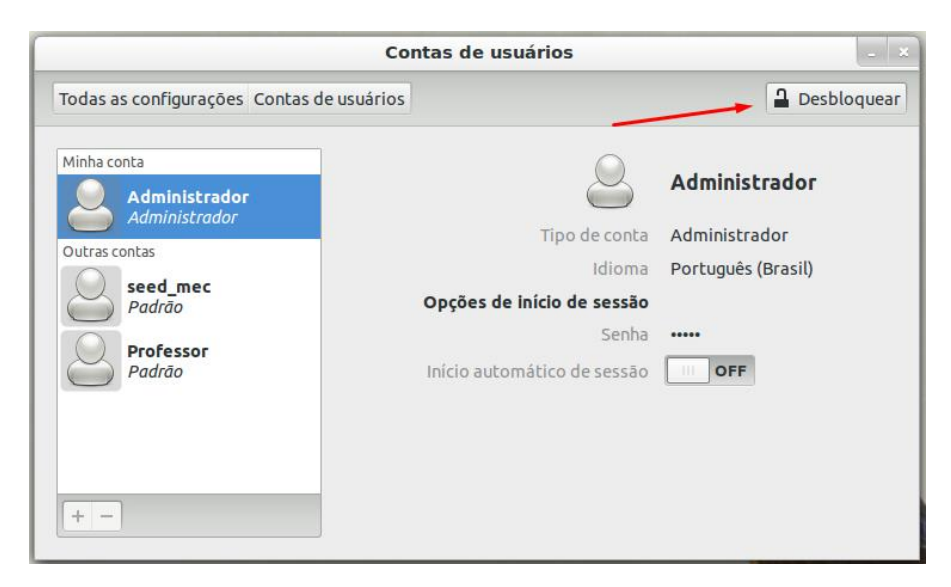

Clique no botão Desbloquear caso o painel esteja bloqueado. Será solicitada a senha de administrador(admin)

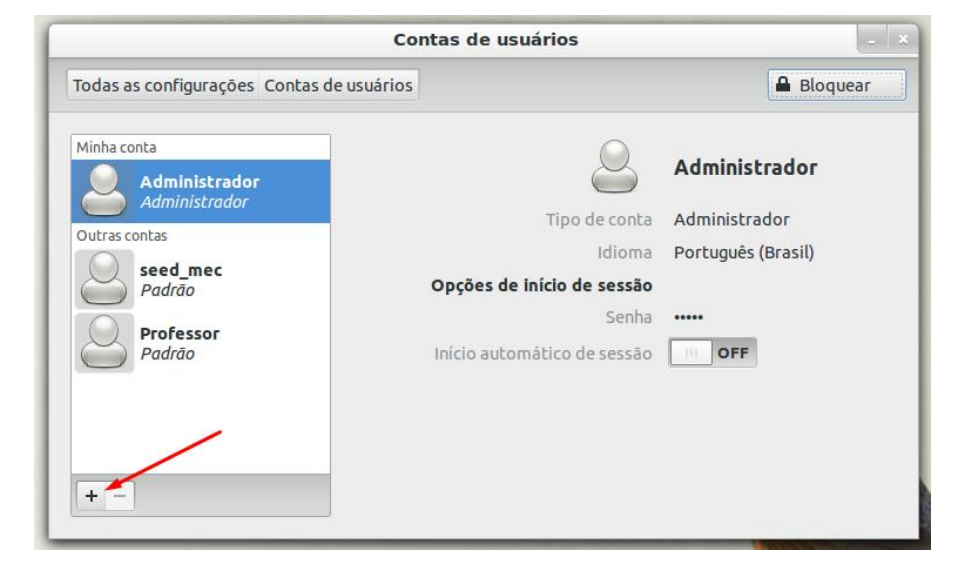

Depois basta clicar no botão (+) para adicionar as novas contas necessárias:

Ao criar a nova conta para o aluno é importante mudar o tipo da conta de Padrão para Administrador, assim podemos passar esse controle de administrador para o MonitorINFO, pois mesmo a conta do aluno sendo de administrador ele não poderá acessar o sistema que ficar boqueado pelo servidor.

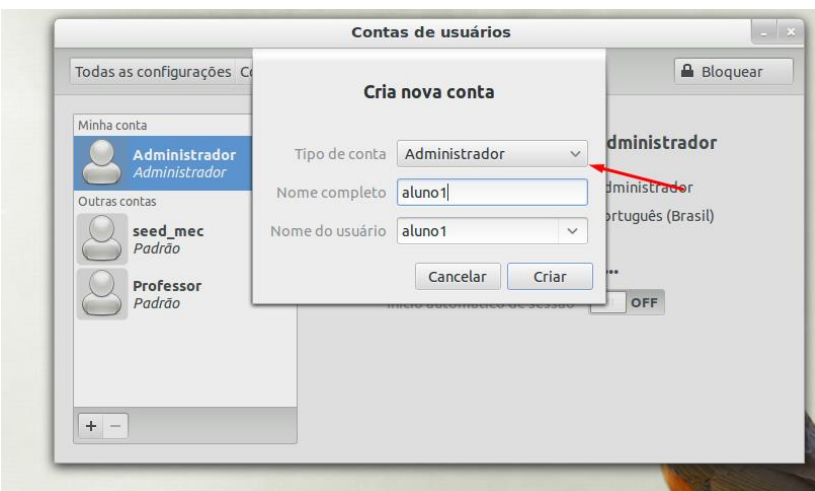

Depois de criada a conta é necessário ativa-la. Será obrigatório a criação de uma senha. Caso o botão de ativação esteja desabilitado clique novamente no botão de desbloquear no canto superior direto do painel e digite novamente a senha de administrador.

Clique em: Senha conta desabilitada

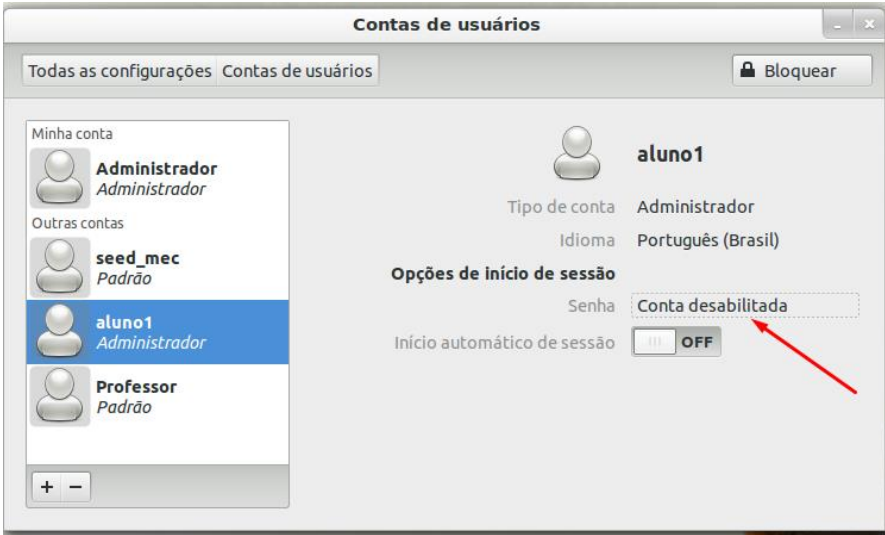

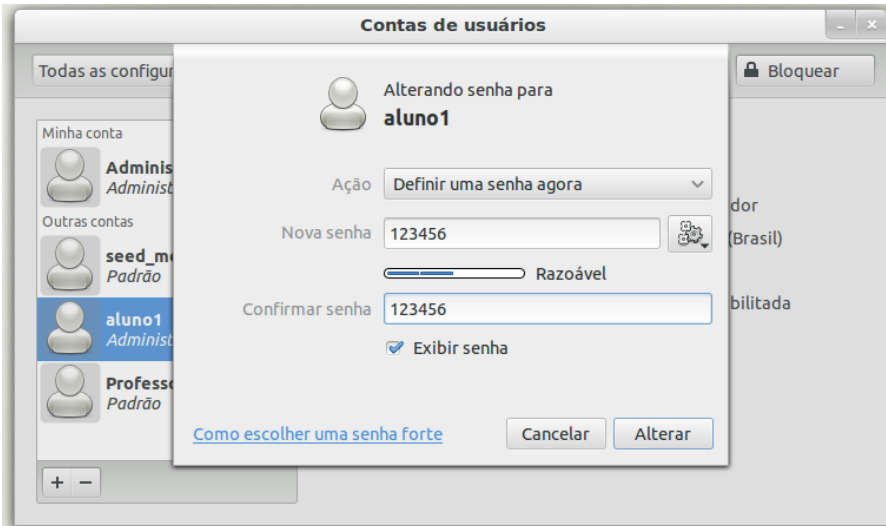

Crie uma senha padrão única para todas as contas de alunos do laboratório para podermos controlar todas as estações através dessa senha dentro do MonitorINFO.

Depois de ter criado todas as contas de alunos necessário para a estação, devemos fazer o login em cada aluno criado para fazer algumas configurações. Vamos a elas:

Estamos agora na conta do aluno1 criada anteriormente. Dentro da conta fazemos a instalação do EstaçãoINFO que pode ser baixado no sit[e www.monitorinfo.com.br,](http://www.monitorinfo.com.br/) baixe a versão de sistema Linux (32bits ou 64bits conforme o sistema instalado na estação), caso seja a versão Multiterminal devemos baixar um instalador para cada usuário aluno criado, no site temos instaladores para aluno1, aluno2 e aluno3, caso seja necessário mais, entre em contato com a equipe de suporte que orientaremos você para executar o procedimento para a instalação dos terminais necessários. A instalação segue um procedimento padrão de instalação de software em sistemas Windows com um instalador que executa as etapas até o processo final.

## **INSTALAÇAO**

Selecione a língua

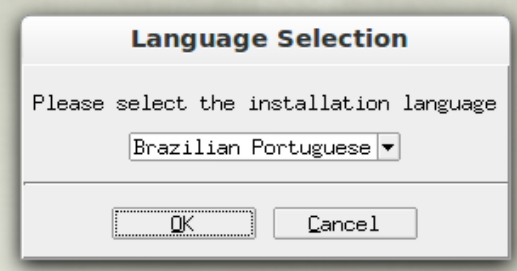

Selecione instalação Típica e siga até o final da instalação

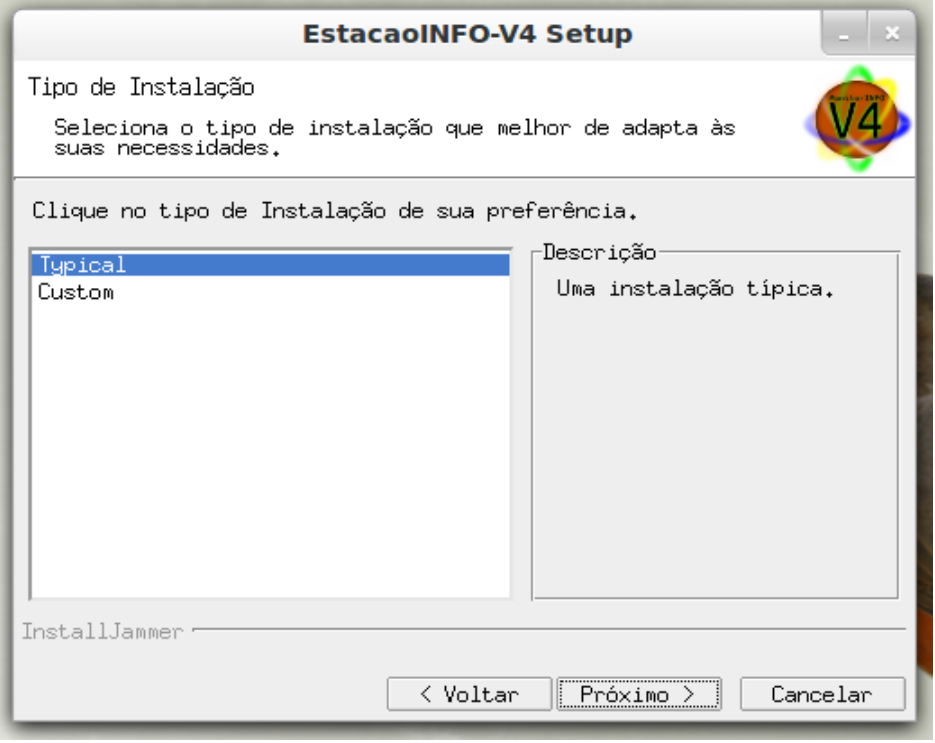

### **Configurando a conta do aluno**

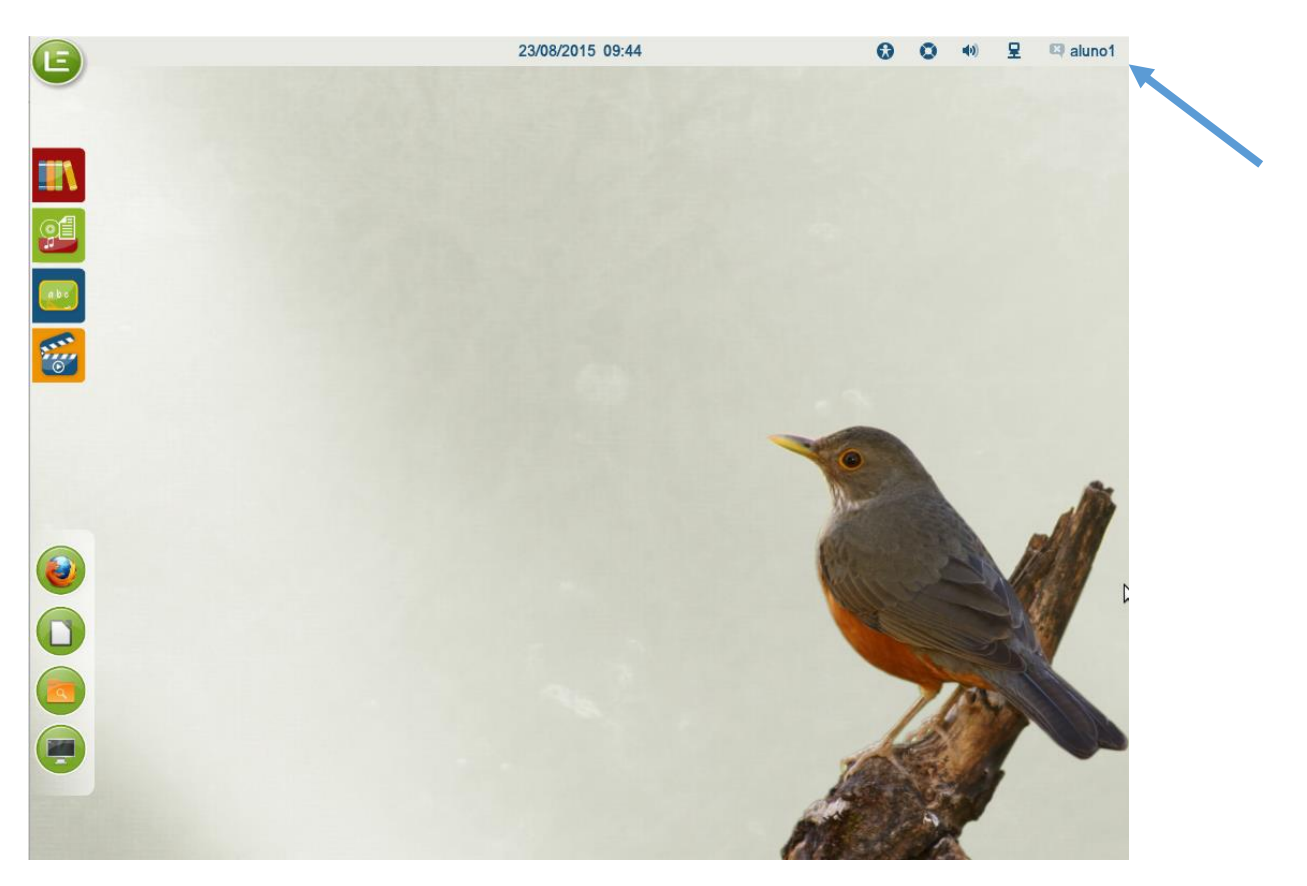

Dentro da conta do aluno, depois de ter instalado o EstacaoINFO, iremos configurar os aplicativos de início de sessão:

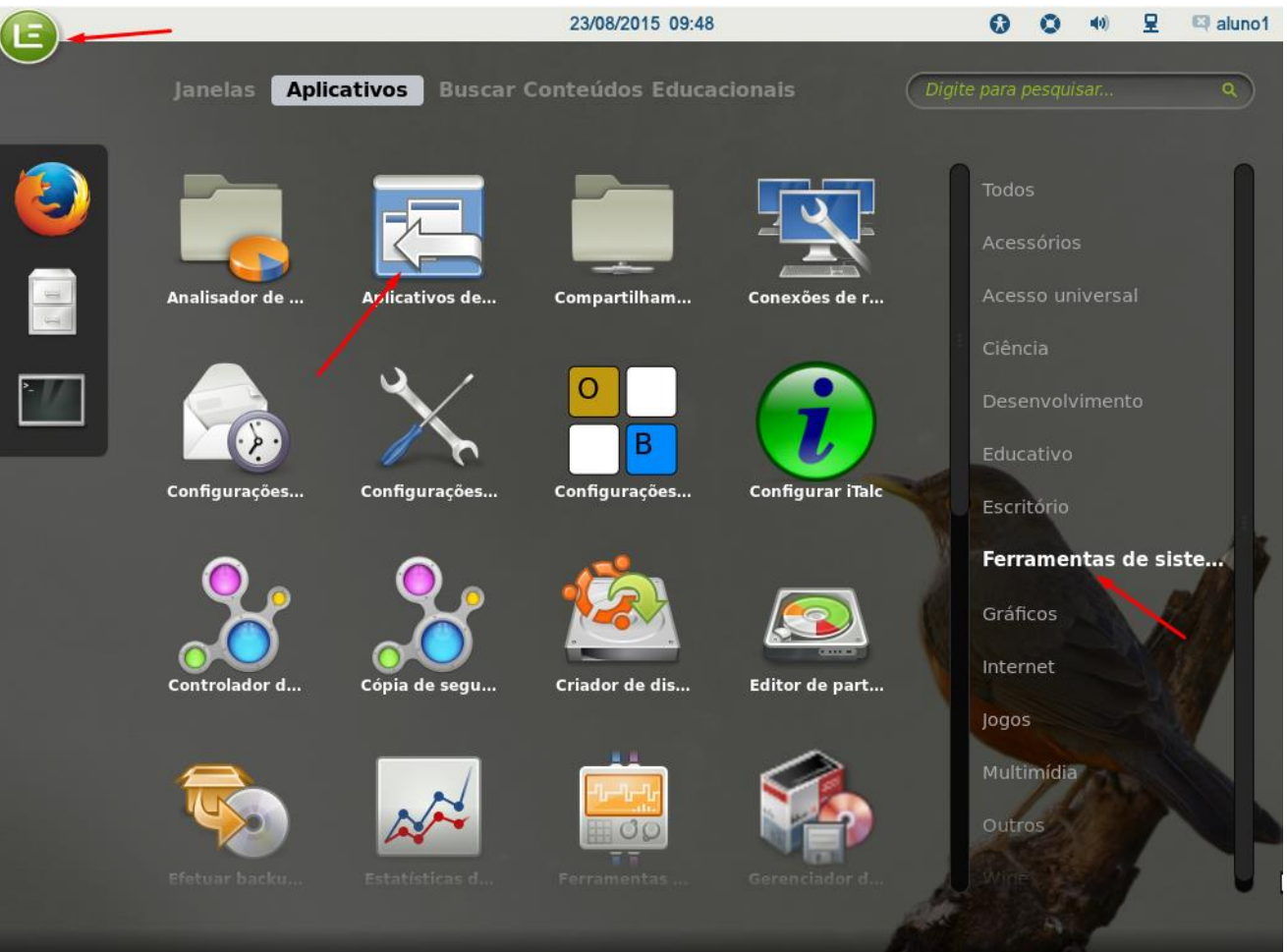

Agora desabilitamos o início automático da barra de atalhos do Linux Educacional, pois esta fica exposta quando bloqueamos o sistema com o MonitorINFO. Caso o usuário necessite acessar esses atalhos é possível cadastra-los como aplicativos de rede no MonitorINFO.

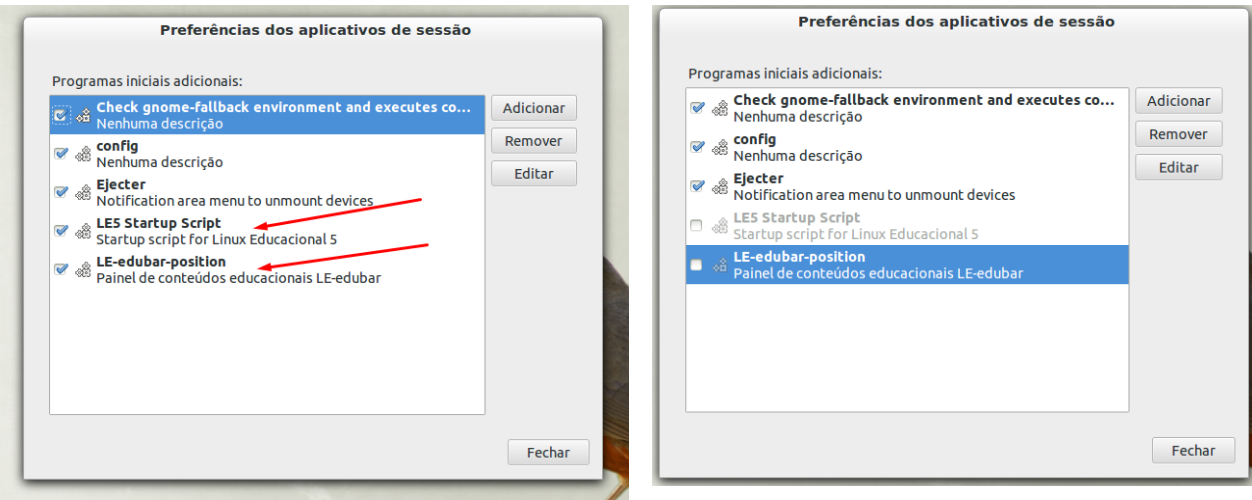

Por final podemos colocar o EstacaoINFO para iniciar junto com a sessão, porém faça isso depois que tiver testado o funcionamento com o servidor e estiver certo que está tudo funcionando como desejado. Para adicionar o programa à sessão basta clicar no botão adicionar e selecionar o arquivo **startup.sh** na pasta de instalação que fica no HOME do usuário */comllab/EstacaoINFO-V4*.

Fechar

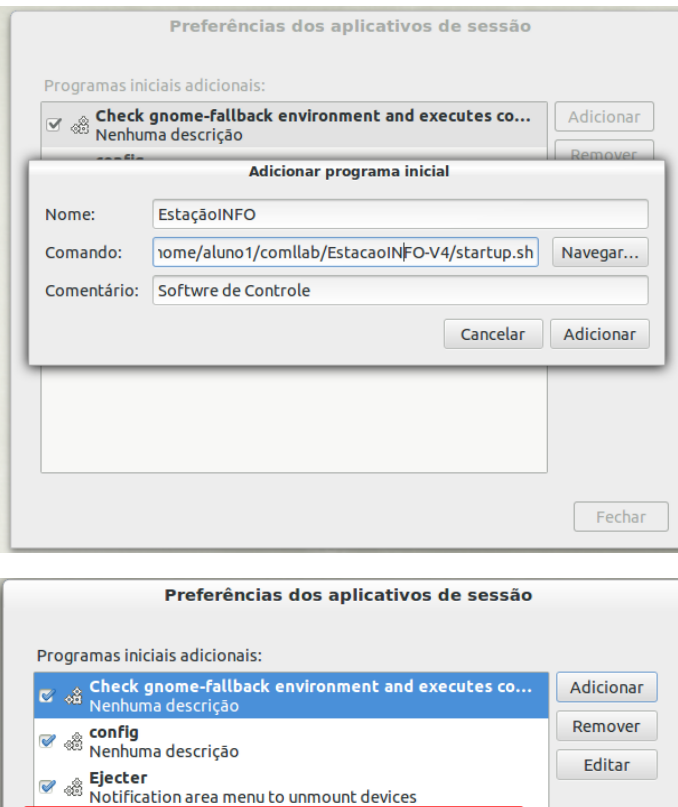

 $\overline{\mathscr{C}}$ ෯

V B

EstaçãoINFO

Softwre de Controle

**B** & **LES Startup Script**<br>**B** & Startup script for Linux Educacional 5 es **LE-edubar-position**<br>Des <mark>Painel de conteúdos educacionais LE-edubar</mark> Feito isso precisamos fazer mais uma configuração para melhorar o uso do Linux Educacional 5 com o MonitorINFO. Essa configuração consiste em usar o gnome clássico como padrão, pois além de ser mais leve, mais estável, mais econômico com o uso de memória e processamento, permite que o MonitorINFO faça um bloqueio mais completo do sistema. Para fazer isso basta na tela de login selecionar a opção de le-clássico que esta já ficará selecionada por padrão.

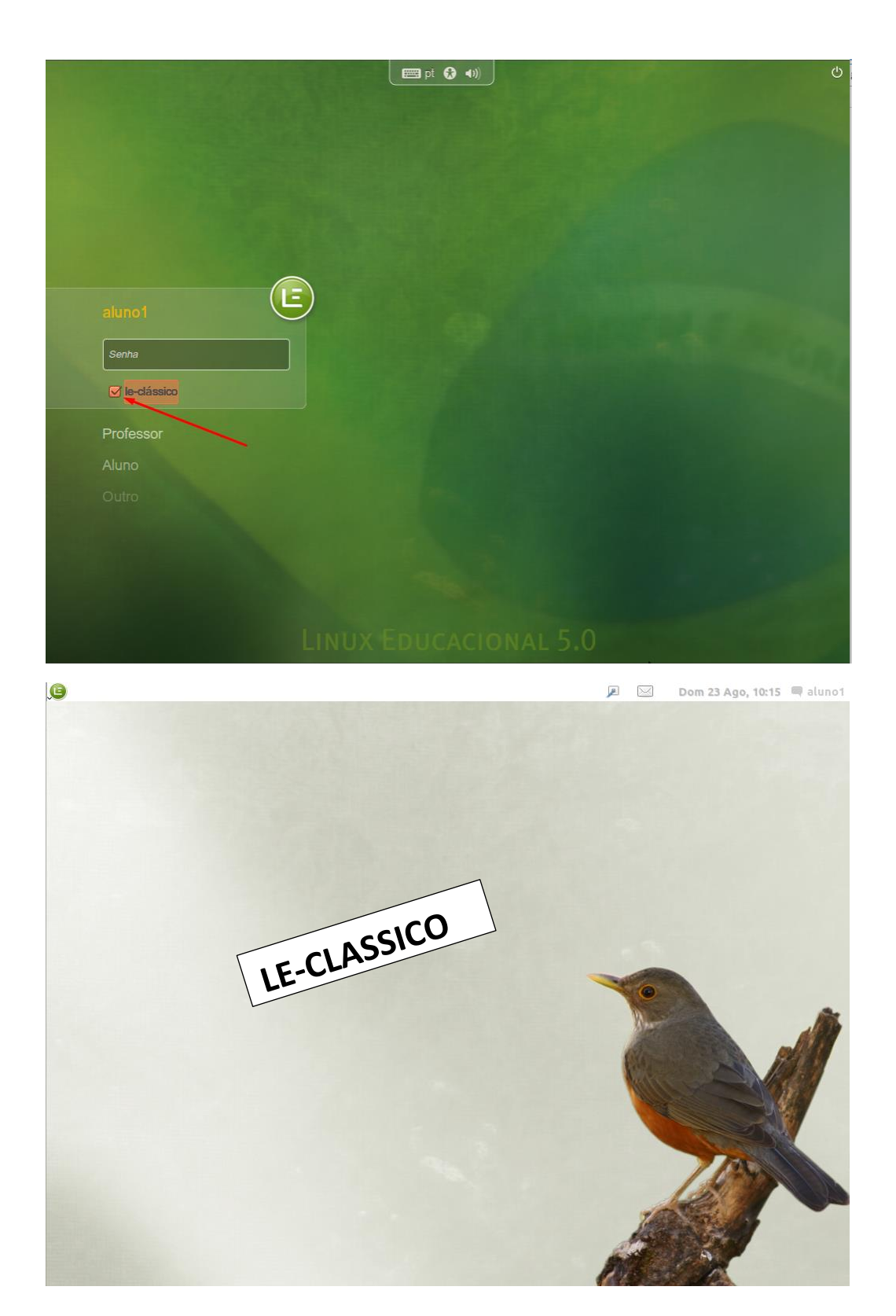

Uma opção que talvez possa interessar ao Monitor/Professor do laboratório é o início automático de sessão, assim não necessitando que se digite a senha para fazer o login no sistema, basta habilitar a opção no painel de contas de usuários

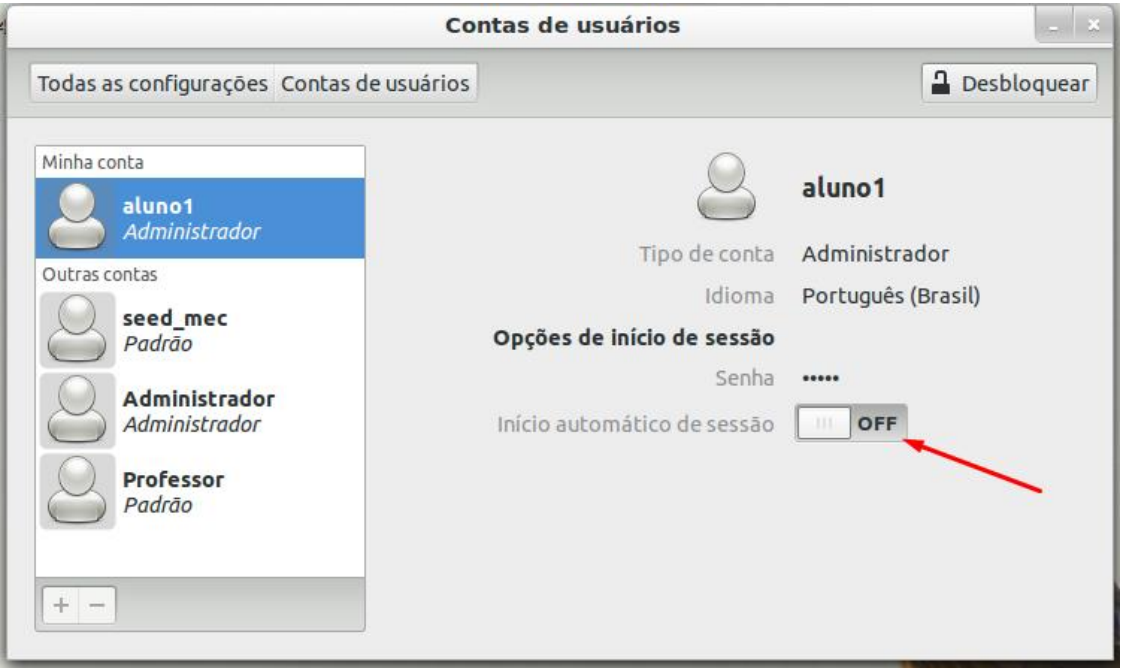

Em maquinas multiterminais isso deverá ser feito em cada aluno em seu respectivo terminal, seguindo uma sequência estabelecida pelo Monitor/Professor. Podemos nomear esses terminais no MonitorINFO para poder facilitar a identificação.

# **Configurações no Servidor(MonitorINFO)**

A primeira e única configuração obrigatório no MonitorINFO a ser feita(para o uso com o Linux Educacional 5) é o cadastro dos comandos de bloqueio e da senha sudo. Lembrando que para podermos desligar/reiniciar todas as estações devemos ter usado uma única senha para todas as contas de alunos criadas.

### Comando para bloquear: kill,,gnome-panel

#### Comando para desbloquear: gnome-panel

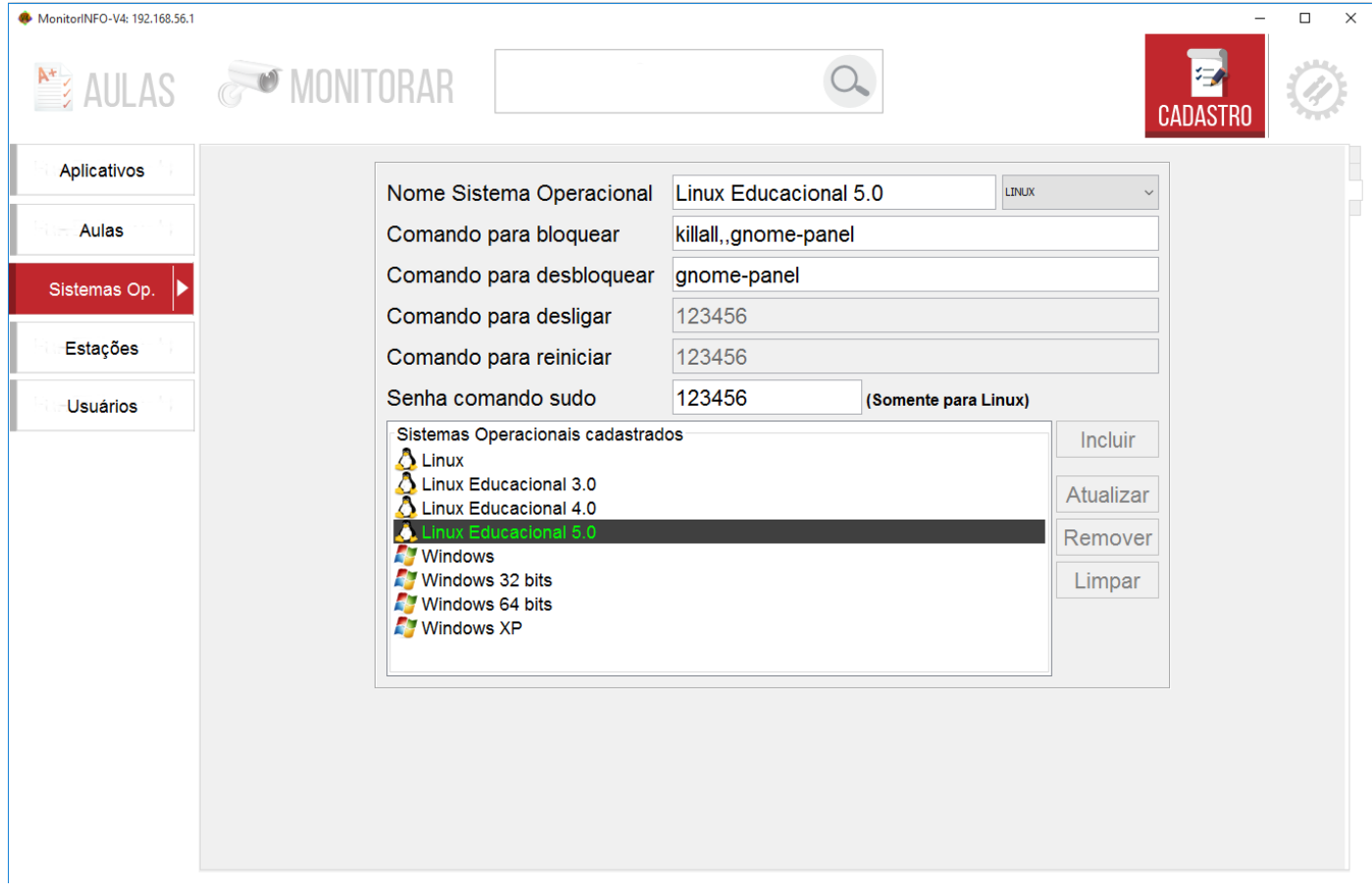

A senha criada foi a senha 123456, clicamos em atualizar e reiniciamos o MonitorINFO

Feito isso devemos conectar todas as estações ao MonitorINFO e depois que todas estiverem conectadas, podemos checar isso no painel de monitoramento onde todas as maquinas deverão estar representadas com uma miniatura de captura da tela. Antes de enviar comandos para as estações precisamos atribuir o Linux Educacional 5 para as estações, pois em estações com sistemas Linux o sistema atribuído por padrão é um sistema Linux genérico que é insuficiente para o caso do Linux Educacional 5. Para mudarmos isso, iremos ao painel de cadastros e selecionamos a opção **Estações**. No painel deverá estar listado todas as estações conectadas. Então selecionamos uma a uma, mudamos o Sistema Operacional **Linux** para **Linux Educacional 5** e clicamos no botão Atualizar(faça isso para cada estação conectada)**.** Depois de ter feito isso para cada estação, para assegurar que tudo estar correto, feche o MonitorINFO, abra novamente e espere até que todas as estações se reconectem.

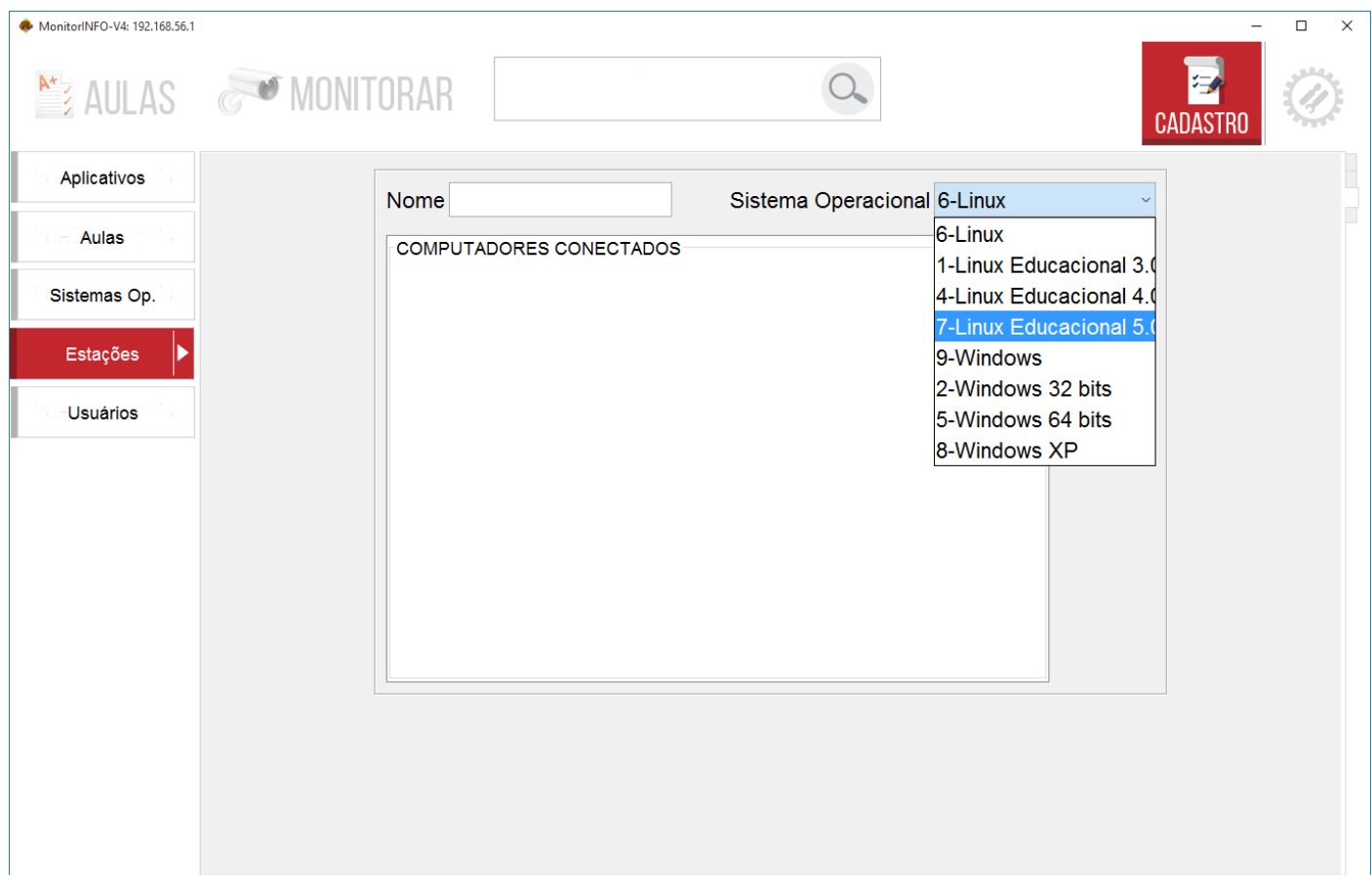

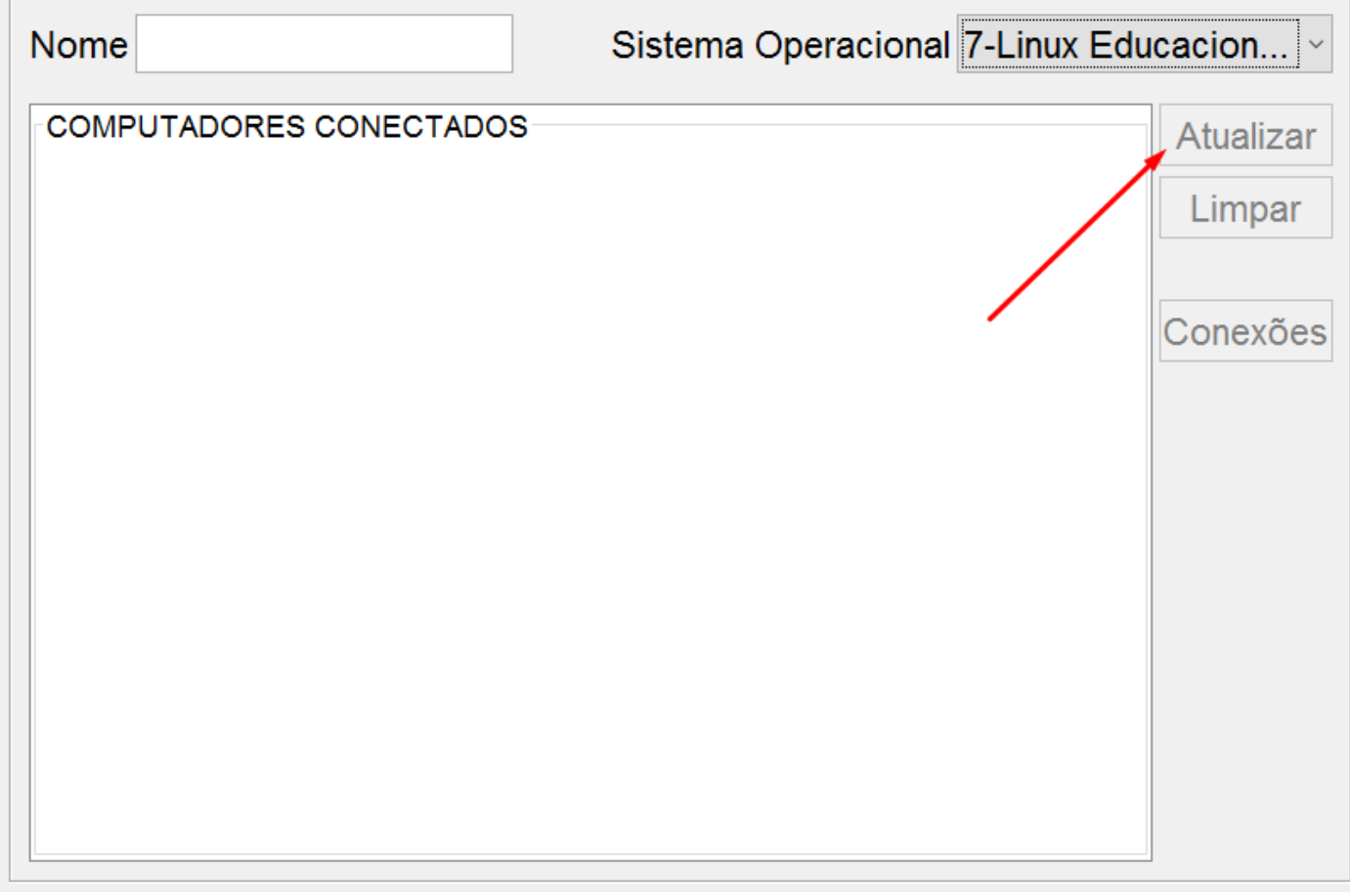

Com isso o controle do Laboratório deverá estar funcionando, possibilitando a abertura de aulas, sites, aplicativos cadastrados, controle remoto e outras funções que podem ser acessadas de forma bem intuitiva através da interface do MonitorINFO.